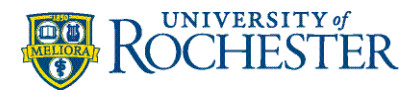

# Enroll Your Android Device in Intune

### Before You Start

### **DO NOT BEGIN ENROLLMENT WITHOUT THE INFORMATION BELOW:**

- Your device needs to be on Android 9.0 or higher.
- If you are a spōk user, go into spōk and write down your ten-digit pager number (it should start with 585220xxxx). This number is your spōk username. You will need to know this to reinstall spōk. If you know your spōk password great, if you have forgotten your password it can be reset during the reinstall step.
- Know your URMC password.
- You may need to retrain biometric logins (face ID/fingerprint) after enrollment on specific applications.

For more enrollment information, see [What happens when I install the Company Portal app and](https://learn.microsoft.com/en-us/mem/intune/user-help/use-managed-devices-to-get-work-done)  [enroll my device in Intune?](https://learn.microsoft.com/en-us/mem/intune/user-help/use-managed-devices-to-get-work-done)

**Note:** To provide the best experience when enrolling in Intune, it is recommended that all work apps be downloaded through the Company Portal (not just the mandatory apps.)

Please take note of any unique settings you have for these apps before uninstalling and reinstalling them from within the Company Portal.

- 
- Butterfly iQ Ultrasound Microsoft OneDrive Webex Meetings
- Cisco Secure Client-AnyConnect Microsoft Outlook Yammer
- 
- Confluence Data Center/Server Microsoft SharePoint
- Doximity Medical Network Microsoft Teams
- 
- 
- 
- Jira Data Center and Server Spok Mobile
- LastPass Password Manager UKG Dimensions
- Microsoft 365 (Office) Voalte Me
- Box  **Microsoft Edge: Web Browser ■** Vocera Edge Communications
	-
	-
- Citrix Workspace ■ Microsoft Planner Zoom for Intune
	-
	-
- Epic Haiku PowerMic Mobile
- Epic Rover  **ServiceNow Agent Intune**
- GoTo **■** ServiceNow Classic
	-
	-
	-
- 
- 
- 
- 

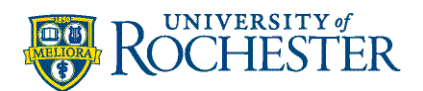

### Installing Intune – An Overview

Below is an overview of installing Intune. You may use this as a quick guide or view the step-bystep instructions starting on the next page.

- 1. [Install the Microsoft Authenticator app from the Play Store.](#page-2-0)
- 2. [Install the Intune Company Portal from the Play Store](#page-2-1) and follow the setup/login process.
- 3. [Install Microsoft Edge when prompted.](#page-8-0)
- 4. [Uninstall existing work apps](#page-8-1) (take note of any personalized settings you may have.)
- 5. Install all appropriate work-related apps from within the Company Portal.
- 6. [Enable biometric login for work apps.](#page-11-0)
- 7. [Checking if your device is set up correctly.](#page-11-1)

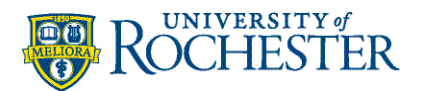

### Installing Intune – Step-by-Step Instructions

- <span id="page-2-0"></span>1. Go to the **Google Play Store** and install the **Microsoft Authenticator** app.
- <span id="page-2-1"></span>2. Go to the **Google Play Store** and install the **Intune Company Portal** app.
- 3. Open the Intune Company Portal app.
- 4. Tap **Sign in**.

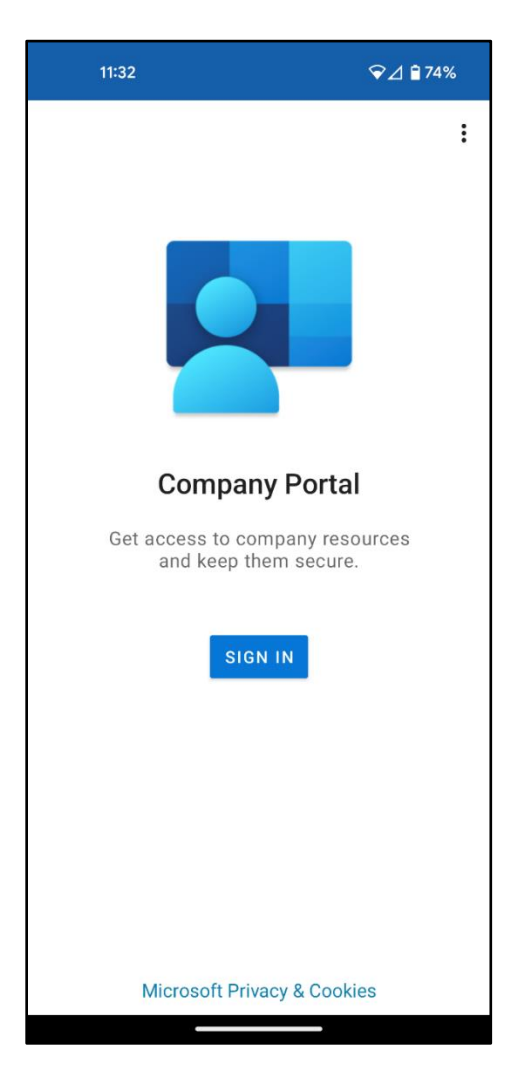

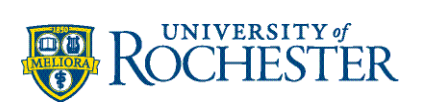

5. Enter your **work email** and tap **Next**.

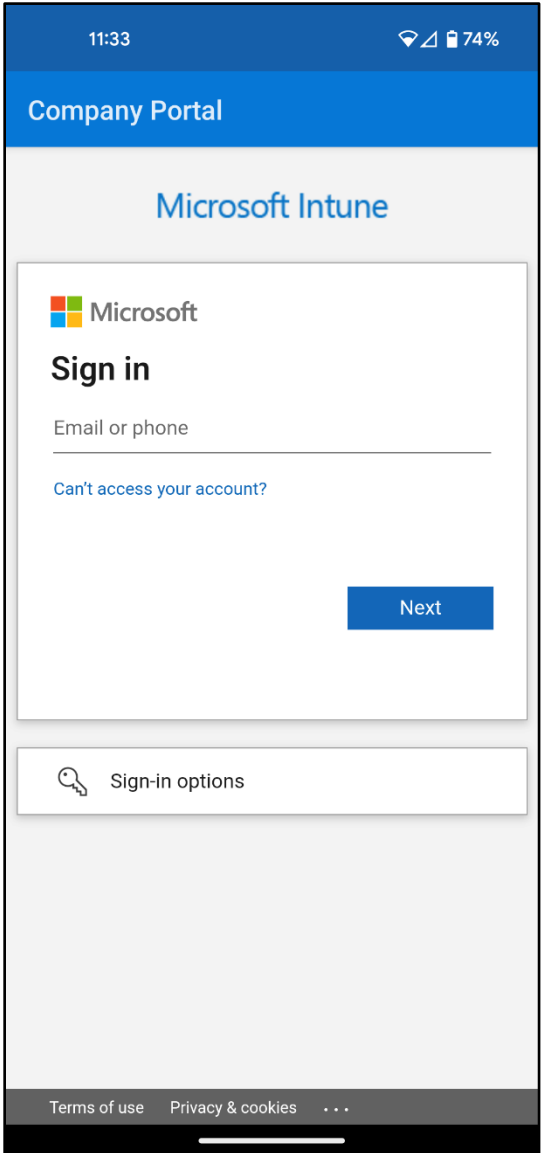

During the previous step, the application redirected you to the URMC login page. The username field has been filled in for you. Enter your work password and select **Sign in**.

If you are not connected to the internal wireless, you will be prompted for Duo.

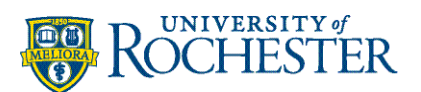

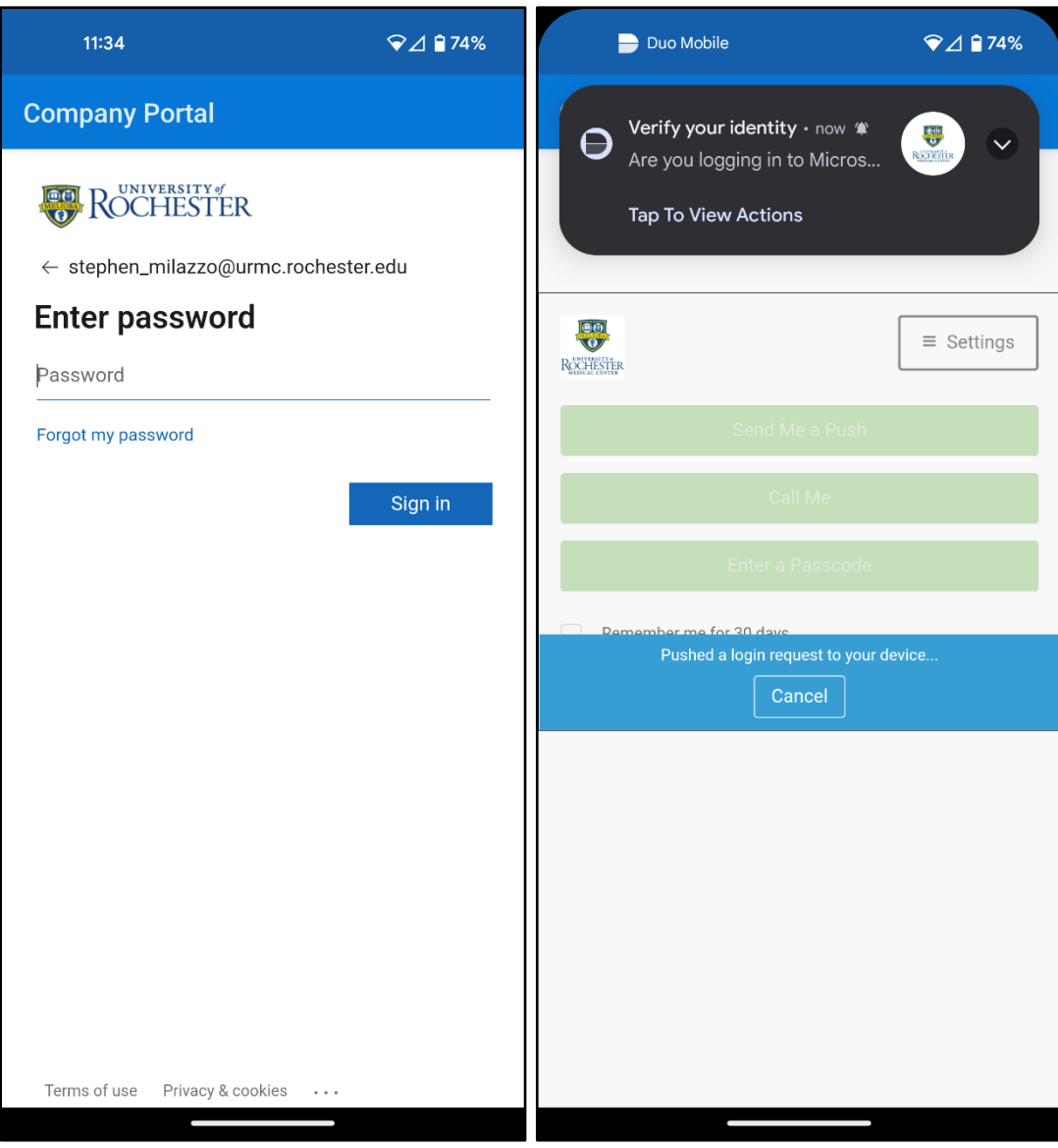

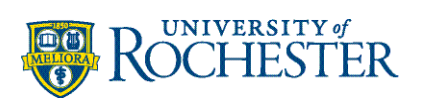

6. On the Company Access Setup page, tap **Begin**.

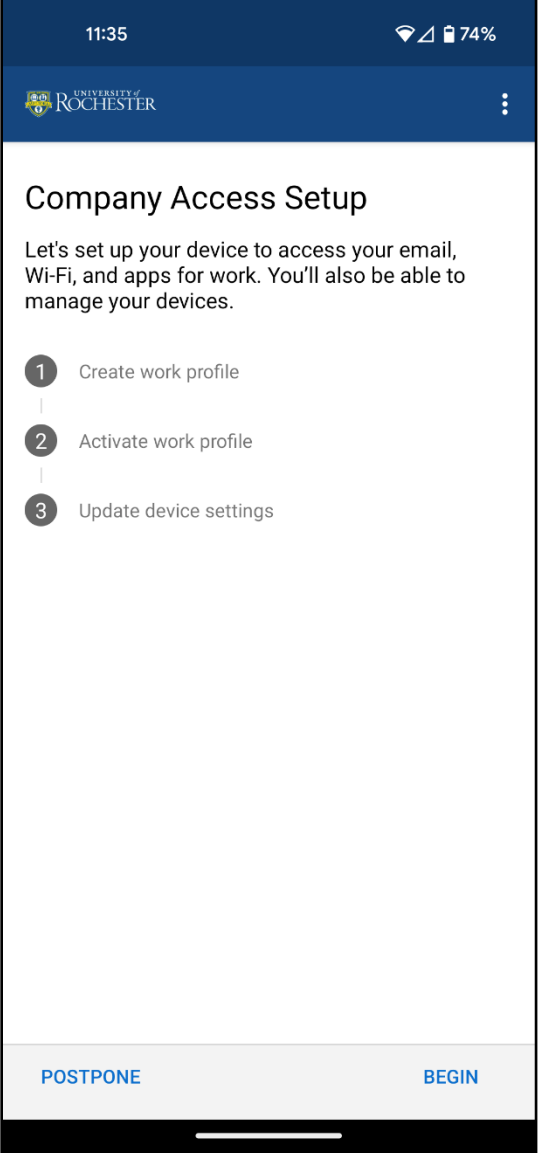

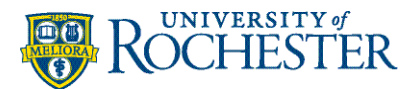

7. Below is a list of items your company can and cannot see on your mobile device. When finished reviewing, tap **Continue**.

#### **Your company can never see: Your company may see:**

- Call and Web history Model
- 
- Email and text messages Operating system
- 
- Passwords Owner
- 
- 
- 

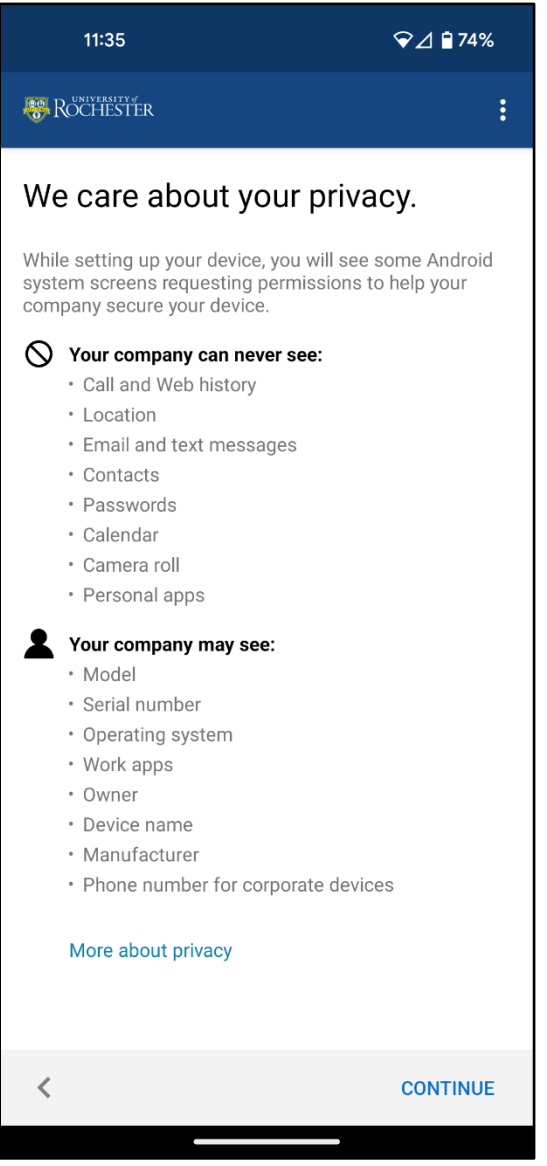

- 
- Location Serial Number
	-
- Contacts Work apps
	-
- Calendar Calendar Device name
- Camera roll  **Manufacturer**
- Personal apps Phone number for corporate devices

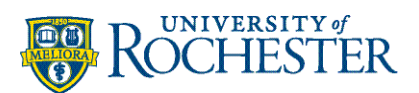

8. Tap **Accept & continue** to set up a work profile (this may take a minute). Tap **Next** when it is complete.

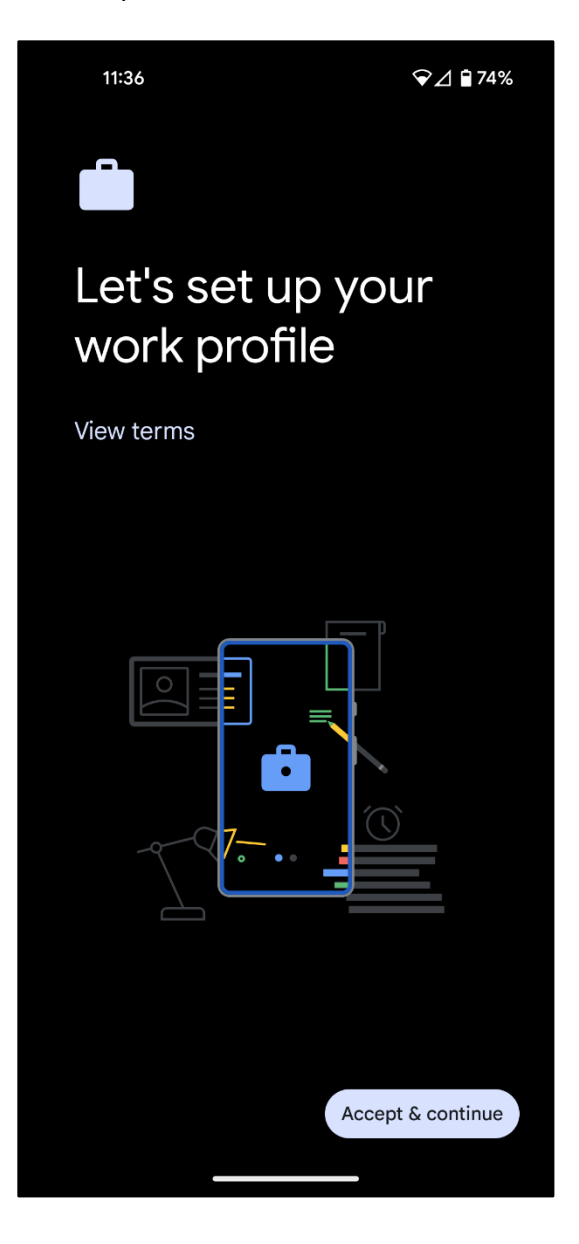

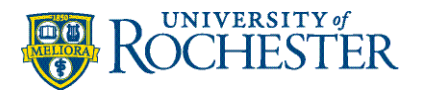

9. Tap **Next** on Company Access Setup.

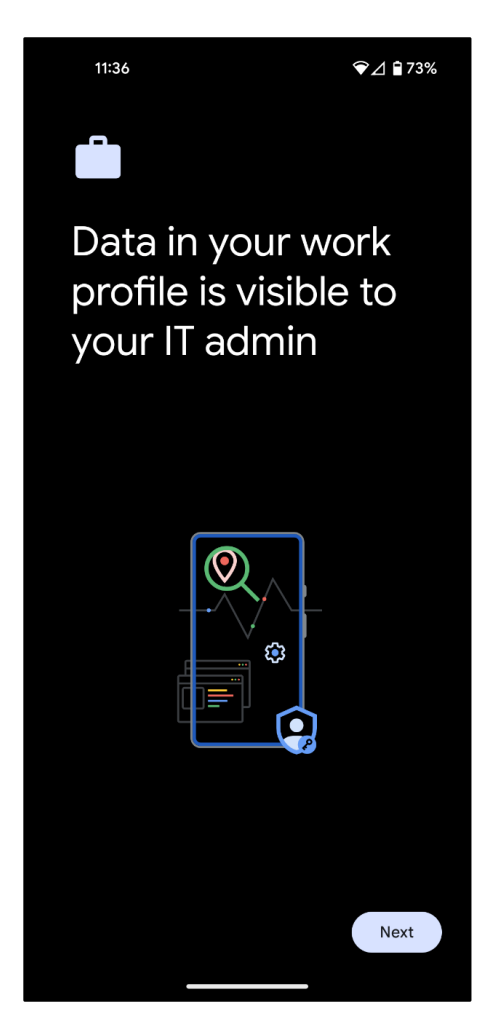

10. Click **Done** and **Got It** on the remaining screens.

<span id="page-8-0"></span>The **Microsoft Edge** app will automatically be downloaded to your device. The Edge browser will be your dedicated work browser so you can open links from emails, etc. You should sign into Edge with your work account.

- 11. You may now close all open applications. Enrollment is complete.
- <span id="page-8-1"></span>12. Using the Company Portal app under your Work Profile as a reference (you may also look at the list of apps from the first page of this document), begin to uninstall your work-related apps that you have listed under your Personal Profile. You may then redownload these apps through the Work Profile's Company Portal app. While not mandatory, this ensures the best experience as all your work apps are in the secure container.

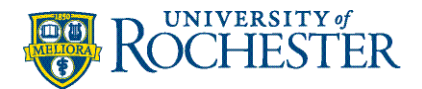

## Personal Apps vs Work Apps

If you open the Company Portal app it will discuss the differences between personal apps and work apps.

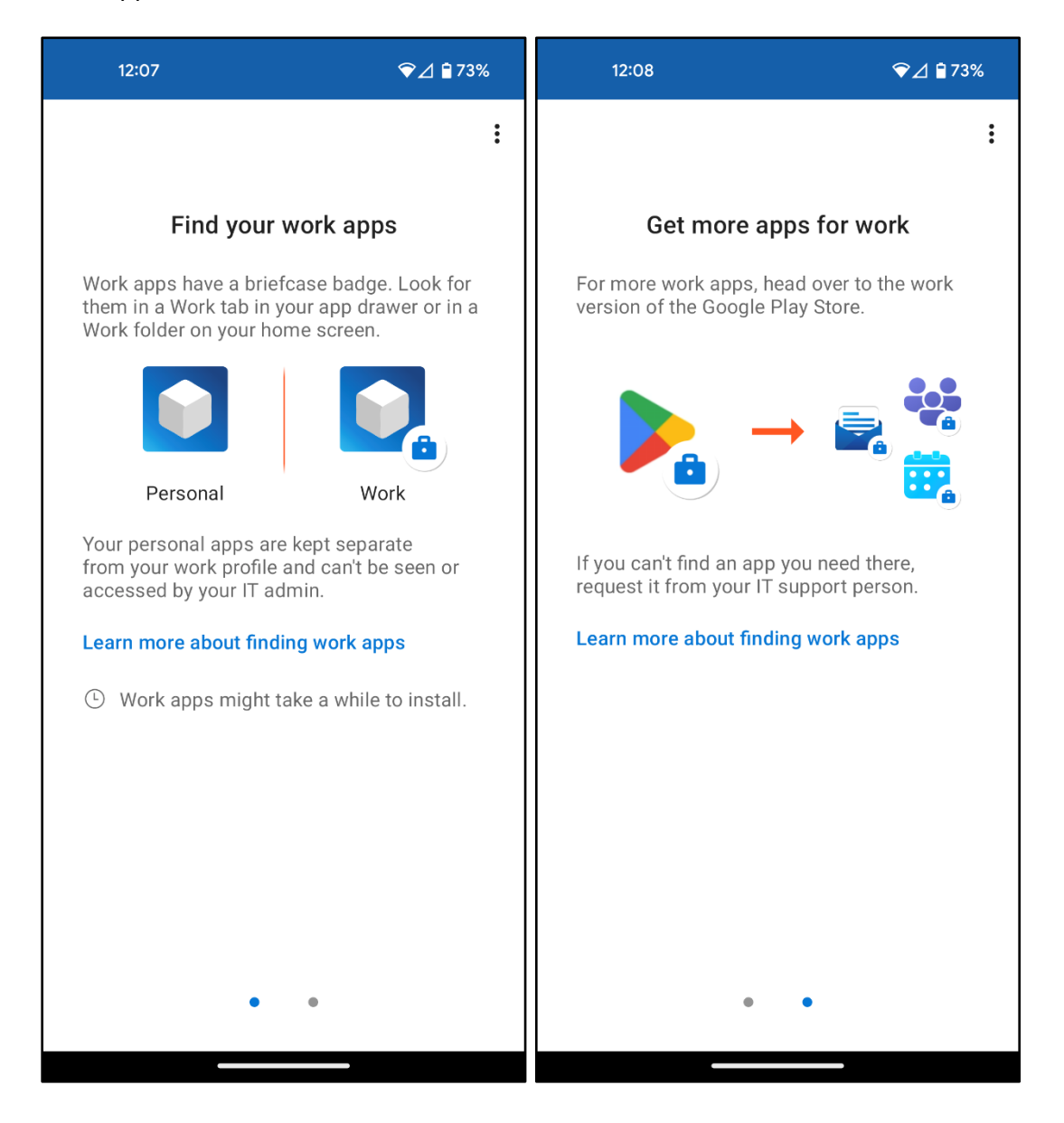

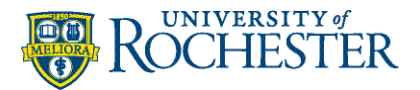

Opening your app tray will reveal two areas.

The **Personal** section houses all your personal applications, and the **Work** section maintains your work applications which also have a briefcase icon.

**IMPORTANT:** Not all applications that you use for work may have a briefcase icon. An example is if the application was installed before Intune enrollment. If you uninstall the app and reinstall it from the Work profile/store, it will then have the briefcase icon. It is recommended that all work applications have a briefcase icon, but they can still be remotely managed without enrollment.

There is a Play Store and Company Portal app in the Work section for when you want to download additional work applications.

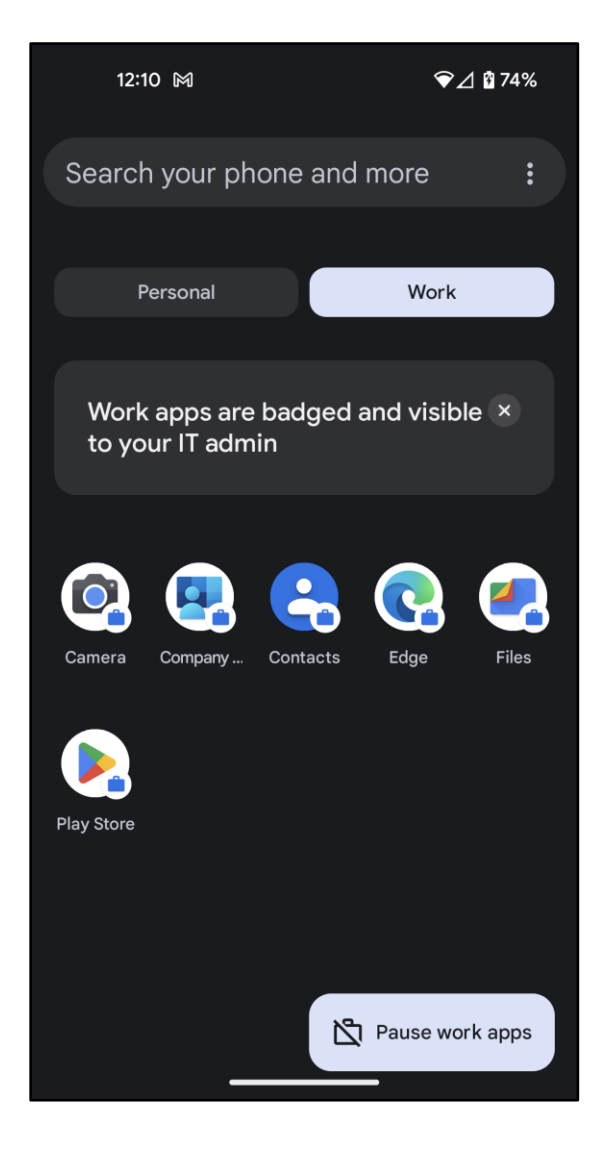

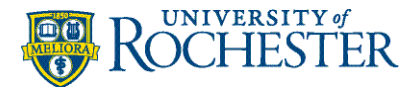

### <span id="page-11-0"></span>Enabling Biometric Logins on Work Apps

Biometric login must be turned on in **Android Settings** under the work profile before you can enable it within a specific work app.

Open Android Settings and search for "work profile." In the security settings, enable biometric / fingerprint login.

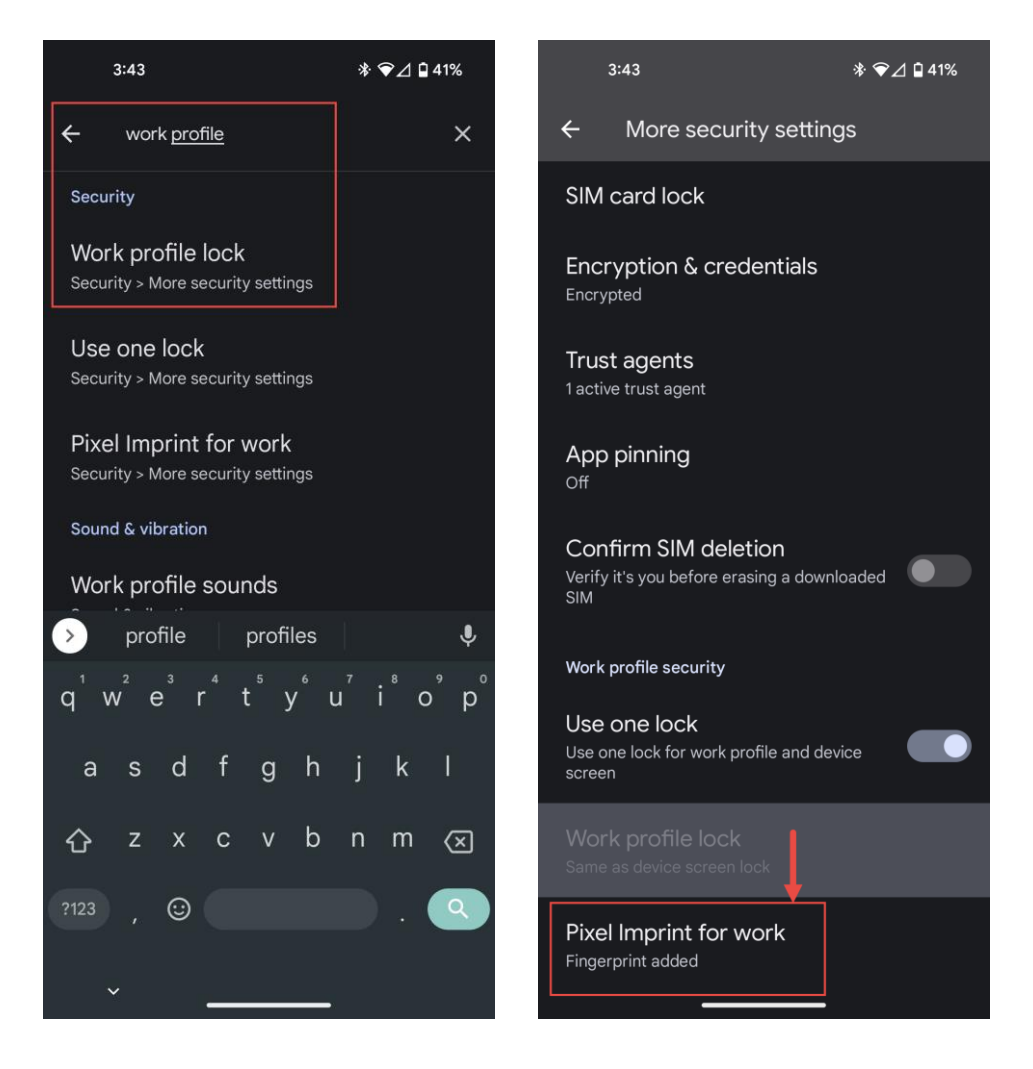

### <span id="page-11-1"></span>Checking if Your Device is Setup Correctly

You may test if your device is set up correctly by opening the Company Portal app. If you can see apps to get in the Company Portal, you have enrolled correctly. If the Company Portal is asking you to sign in, you still need to enroll before downloading apps.